# **Handleiding printers Carmel**

Juli 2023

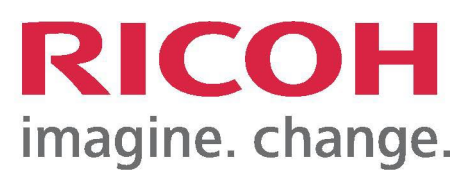

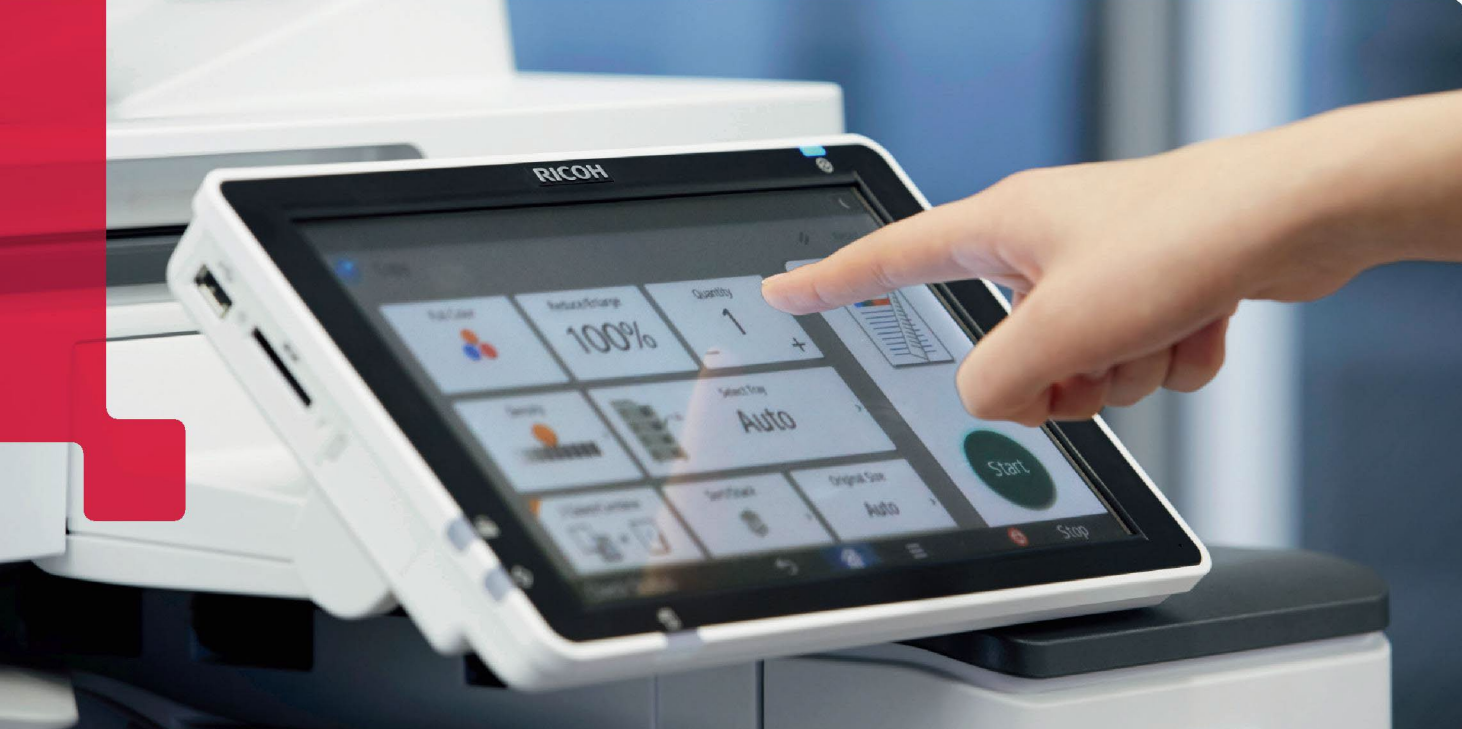

# Hoe gebruik ik de printers bij Carmel?

### Printen

- 1. Kies **Printen**.
- 2. Selecteer de opdracht(en) die je wilt printen.
- 3. Druk op de startbutton (groene knop).

Meld je eerst aan: haal je printpas over de paslezer of log in met je e-mailadres en wachtwoord

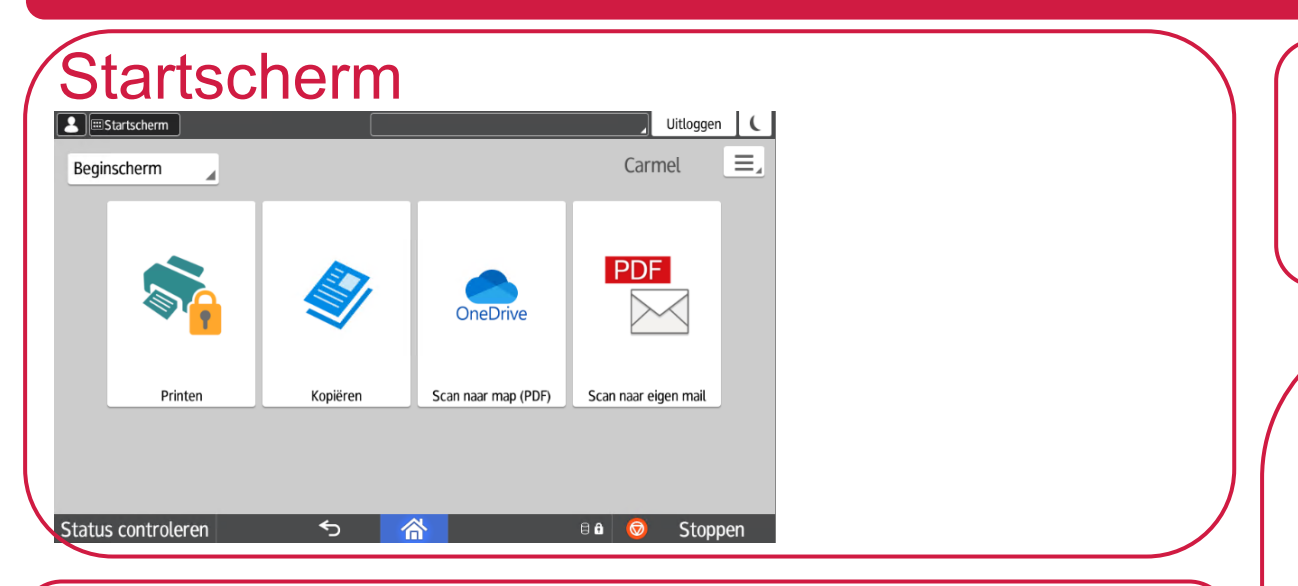

Afmelden: haal je printpas over de paslezer of druk op Uitloggen

## Een kopie maken

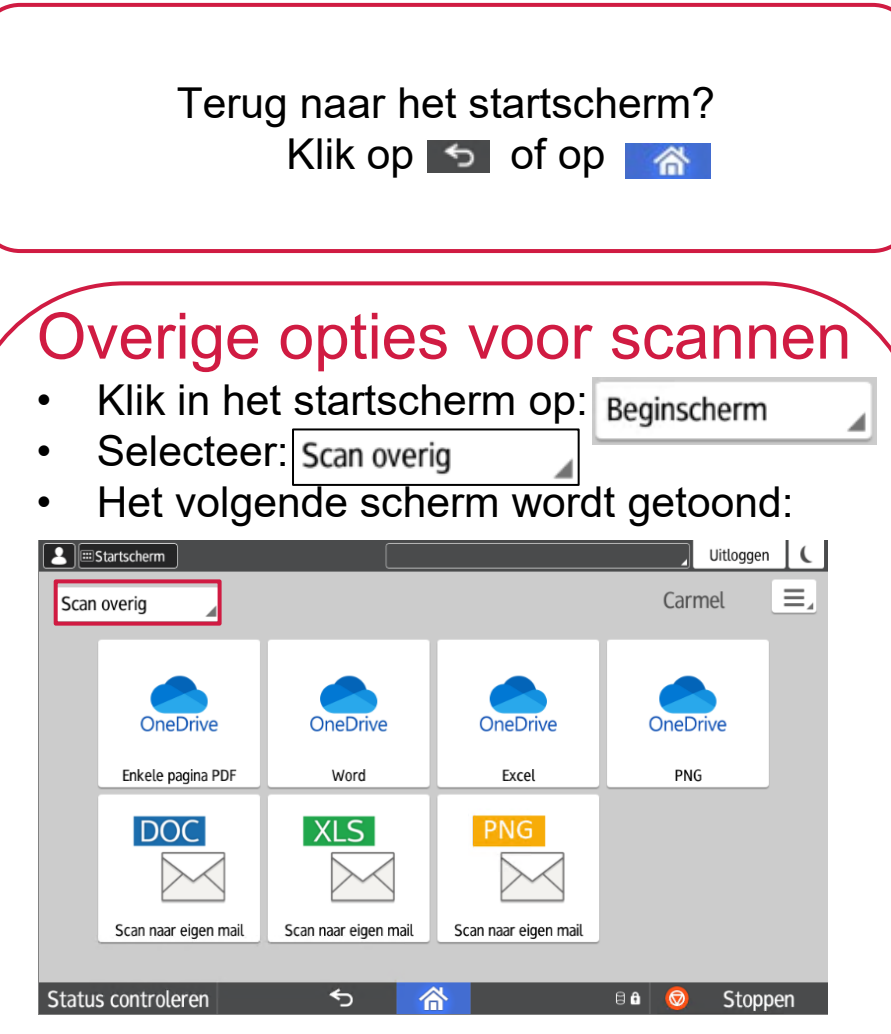

- 1. Kies **Kopiëren.**
- 2. Leg het origineel in de documentinvoer of op de glasplaat.
- 3. Selecteer je gewenste instellingen.

4. Geef het aantal gewenste kopieën op. 5. Druk op de startbutton (groene knop).

### Scannen naar map/e-mail

- De bovenste vier knoppen scannen documenten rechtstreeks naar je OneDrive in de map **Scans**.
- Enkele pagina PDF: van iedere pagina wordt een aparte PDF gemaakt.
- De onderste drie knoppen scannen documenten naar je eigen mailadres.
- 1. Kies **Scannen naar map (PDF)** of **Scannen naar eigen mail**.
- 2. Leg het origineel in de documentinvoer of op de glasplaat.
- 3. Wijzig indien gewenst de scaninstellingen.
- 4. Druk op de startbutton (groene knop).

NB. Scannen naar map (PDF) zet bestanden in de map **Scans** van je

**OneDrive** 

• Kies de gewenste optie voor het scannen.

#### Goed om te weten: